# **Anleitung zur Videoaufzeichnung Ihrer DAGA-Präsentation**

Es gibt verschiedene Wege, Ihre Präsentation mit Ihren gesprochenen Kommentaren, den zeitlichen Abfolgen und dem Abspielen etwaiger integrierter Audio- und Videobeispiele aufzeichnen. Zusätzlich zur Mikrofonaufzeichnung können Sie je nach genutzter Hard-/ und Software mit Ihrer Webcam zusätzlich Ihr Gesicht mit aufzeichnen, welches als kleines Kästchen in Ihrer Präsentation eingefügt wird.

# Inhalt

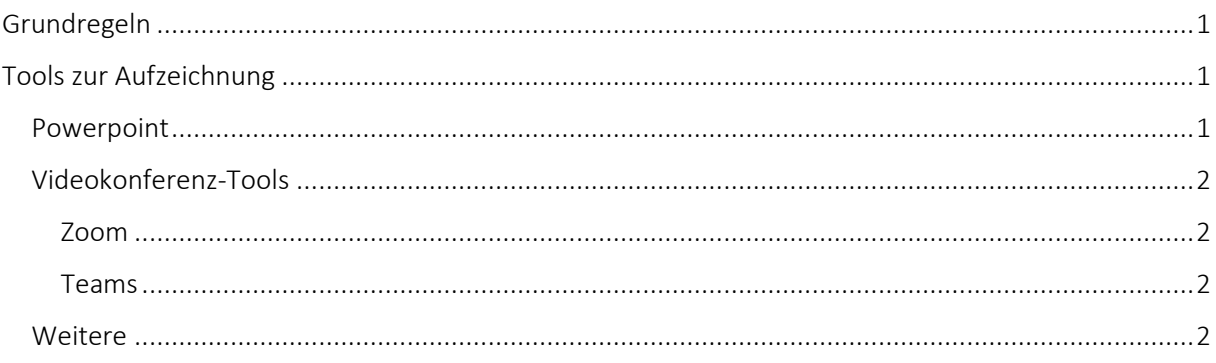

# <span id="page-0-0"></span>Grundregeln

Bitte zeichnen Sie Ihre Präsentation so auf, dass Sie folgenden Vorgaben entspricht:

- MP4- oder WMV-Dateiformat
- max. 300 MB
- Format 16:9 oder 4:3
- Max. 15 min Länge
- Benennung der Datei nach Ihrer 1-3stelligen Referenznummer gemäß folgendem Beispiel "629.mp4"

# <span id="page-0-1"></span>Tools zur Aufzeichnung

### <span id="page-0-2"></span>Powerpoint

Bitte nutzen Sie diese einfache [Videoanleitung,](https://support.microsoft.com/de-de/office/aufzeichnen-einer-bildschirmpr%C3%A4sentation-mit-kommentaren-und-folienanzeigedauern-0b9502c6-5f6c-40ae-b1e7-e47d8741161c#OfficeVersion=Older_Windows_versions) um mit Office 365, aber auch mit älteren Versionen Ihre Präsentation aufzuzeichnen:

[https://support.microsoft.com/de-de/office/aufzeichnen-einer-bildschirmpr%C3%A4sentation-mit](https://support.microsoft.com/de-de/office/aufzeichnen-einer-bildschirmpr%C3%A4sentation-mit-kommentaren-und-folienanzeigedauern-0b9502c6-5f6c-40ae-b1e7-e47d8741161c)[kommentaren-und-folienanzeigedauern-0b9502c6-5f6c-40ae-b1e7-e47d8741161c](https://support.microsoft.com/de-de/office/aufzeichnen-einer-bildschirmpr%C3%A4sentation-mit-kommentaren-und-folienanzeigedauern-0b9502c6-5f6c-40ae-b1e7-e47d8741161c)

Ab Version MS Office 2019 kann das Kamerabild mit aufgezeichnet werden und in die Präsentationsdatei integriert werden.

Unter "Datei" --> "Exportieren" --> "Video erstellen" haben Sie die Möglichkeit, weitere Videoeinstellungen vorzunehmen und das Video abzuspeichern.

Der Dateiexport kann je nach Umfang der Inhalte recht langwierig sein. Bitte schließen Sie Powerpoint erst, wenn der Export gemäß des unten angezeigten Fortschrittsbalken abgeschlossen ist.

Mit den Powerpointversionen 2013-2016 können Sie auf sehr vergleichbare Weise Ihre Präsentation aufzeichnen.

In Powerpoint 2010 erfolgt die Aufzeichnung folienweise. Hier können Sie über den Reiter "Bildschirmpräsentation" die Funktion "Bildschirmpräsentation aufzeichnen". erreichen. Setzen Sie hierzu die 3 Häkchen rechts neben dem Aufzeichnungsbutton. Nach Aufzeichnung gehen Sie auf "Speichern unter" und wählen dort als Dateiformat "\*.wmv" aus.

### <span id="page-1-0"></span>Videokonferenz-Tools

Haben Sie Ihre Präsentation nicht mit Powerpoint erstellt, können Sie Ihre Präsentation in einem Videokonferenz-Tool, wie etwa Zoom, Teams oder Cisco Webex aufzeichnen.

### <span id="page-1-1"></span>Zoom

- Starten Sie das Zoom-Webportal bzw. Ihren Webclient
- Aktivieren Sie die Videoaufzeichnungen: "Einstellungen"  $\rightarrow$  "Aufnahme"  $\rightarrow$  "Video während Bildschirmfreigabe aufzeichnen"
- Starten Sie ein Zoom-Meeting als Host
- Testen Sie Ihre Mikrofoneinstellungen
- Starten Sie die Bildschirmfreigabe, um Ihre Präsentation darin anzuzeigen. Falls Ihre Präsentation Video- oder Tonbeispiele enthält, aktivieren Sie bei der Auswahl des freizugebenden Bildschirms bitte den Punkt "Ton freigeben" ganz unten im Pop-up.
- Starten Sie die Aufzeichnung (je nach Version ist dieser Punkt unter "mehr" zu finden)
- Beenden Sie die Aufzeichnung
- Die Aufzeichnung wird automatisch als mp4-Datei gespeichert im Ordner Windows: C:\Users\[Username]/Documents\Zoom Mac: /Users/[Username]/Documents/Zoom Linux: home/[username]/Documents/Zoom

### <span id="page-1-2"></span>Teams

- Starten Sie die Teams App
- Starten Sie ein Teams Meeting
- Aktivieren Sie die Bildschirmfreigabe und wählen Sie das Fenster aus, welches Ihre Präsentation zeigt. Aktivieren Sie die Funktion "Inkludiere Systemaudio", um Video- und Tonbeispiele in Ihrer Präsentation hörbar zu machen
- Testen Sie Ihre Mikrofoneinstellungen unter "Weitere Einstellungen"
- Starten Sie die Aufzeichnung unter "Weitere Einstellungen"  $\rightarrow$  "Starte Aufzeichnung"
- Beenden Sie die Aufzeichnung unter "Weitere Einstellungen"  $\rightarrow$  "Beende Aufzeichnung"
- Ihre Aufzeichnung wird entweder in SharePoint oder OneDrive gespeichert, oder aber Sie können einen Speicherort auswählen.

#### <span id="page-1-3"></span>Weitere

Weitere kostenlose Programme zur Bildschirmaufzeichnung sind:

### Loom

[https://www.loom.com](https://www.loom.com/)  Videoanleitung:<https://www.youtube.com/watch?v=K1OEuYIgTUk>

Screen rec <https://screenrec.com/>